# **Kollmorgen Automation Suite**

### **Getting Started**

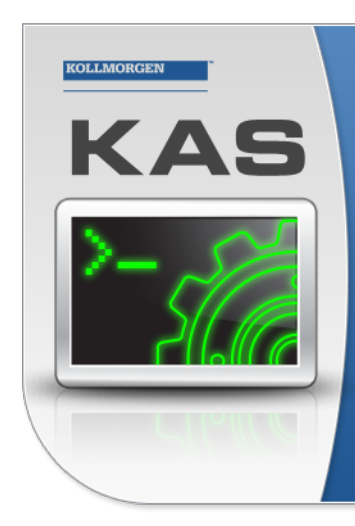

Kollmorgen Automation Suite

#### **INTEGRATED DEVELOPMENT ENVIRONMENT**

"Because Motion Matters"

Kollmorgen Automation Suite Integrated Development Environment<br>combines a market leading Motion Engine, tightly integrated PLC engine<br>and HMI developer with the ability to configure an array of motion<br>hardware such as moto

Document Edition: Y, June 2024 Valid for KAS Software Revision 4.02 Part Number: 959713

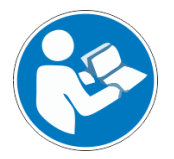

For safe and proper use, follow these instructions. Keep for future use.

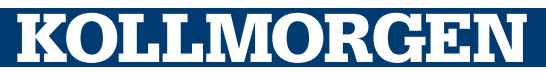

#### **Copyrights, Licenses, and Trademarks**

#### **PCMM2G**

The PCMM2G's Operating System (OS) and boot loader ([U-Boot\)](http://www.denx.de/wiki/U-Boot) are based on free and open-source software, distributed under version 3 of the GNU General Public License as published by the Free Software Foundation. For more information about your rights and obligations with GPL-3.0, see the GNU website: GNU [General](https://www.gnu.org/licenses/gpl-3.0.html) Public License.

The individual copyright notices, license texts, and disclaimers of warranty for the software components are located in the controller, under the directory: /usr/share/common-licenses/.

For more information about accessing the PCMM2G's files, see SSH Login to a [Controller](https://webhelp.kollmorgen.com/kas/Content/5.Using-Controller/SSH/SSH-Login-to-Controller.htm).

The OS, bootloader, and their software component's source codes including modifications, copyright notices, license texts, disclaimers of warranty, and the compilation scripts to build the OS image are available from the Kollmorgen web-site [Kollmorgen](https://www.kollmorgen.com/en-us/developer-network/downloads) Support Network - [Downloads](https://www.kollmorgen.com/en-us/developer-network/downloads).

The OS image and its corresponding sources file is identified by an "OS-Sources" designator, followed by its version number: OS-Sourcesx.xx.x.xxxxx.

The compilation scripts and sources file used to build the OS image is identified by the "OS-Build-Sources" designator, followed by its version number: OS-Build-Sources-x.xx.x.xxxxx.

See PCMM2G - File Naming [Conventions](https://webhelp.kollmorgen.com/kas/Content/5.Using-Controller/File-Name-Conventions/_OVRVW-KAS-File-Name-Conventions-PCMM2G.htm) in the KAS online help.

#### **Copyrights**

Copyright © 2009-2024 Regal Rexnord Corporation, All Rights Reserved.

Information in this document is subject to change without notice.

The software package described in this document is furnished under a license agreement. The software package may be used or copied only in accordance with the terms of the license agreement.

#### **Trademarks**

Regal Rexnord and [Kollmorgen](http://www.kollmorgen.com/) are trademarks of Regal Rexnord [Corporation](https://www.regalrexnord.com/) or one of its affiliated companies.

- KAS and AKD are registered trademarks of [Kollmorgen](http://www.kollmorgen.com/).
- Codemeter is a registered trademark of [WIBU-Systems](http://www.wibu.com/) AG.
- EnDat is a registered trademark of Dr. Johannes Heidenhain GmbH.
- EtherCAT is a registered trademark and patented technology, licensed by Beckhoff Automation GmbH.
- Ethernet/IP Communication Stack: copyright (c) 2009, Rockwell Automation.
- Ethernet/IP is a registered trademark of ODVA, Inc.
- <sup>l</sup> [Ghostscript](https://ghostscript.com/index.html) is a registered trademark of Artifex Software, Inc. and is distributed under the [AGPL](https://www.gnu.org/licenses/agpl-3.0.html) license.
- $\overline{\phantom{a}}$  HIPERFACE is a registered trademark of Max Stegmann GmbH.
- [PLCopen](http://www.plcopen.org/) is an independent association providing efficiency in industrial automation.
- PROFINET is a registered trademark of PROFIBUS and PROFINET International (PI).
- SIMATIC is a registered trademark of SIEMENS AG.
- SyCon® is a registered trademark of [Hilscher](http://www.hilscher.com/) GmbH.
- Windows® is a registered trademark of Microsoft Corporation.

Kollmorgen Automation Suite is based on the work of:

- [7-zip](https://www.7-zip.org/) (distributed under the [terms](https://www.7-zip.org/license.txt) of the LGPL and the BSD 3-clause licenses see terms)
- $\overline{\cdot}$  [curl](http://curl.haxx.se/docs/copyright.html) software library
- $\overline{\phantom{a}}$  JsonCpp software (distributed under the MIT License see [terms\)](http://jsoncpp.sourceforge.net/LICENSE)
- [Mongoose](http://code.google.com/p/mongoose/) software (distributed under the MIT License see [terms](MongooseLicense.txt))
- [Qt](https://www.qt.io/) cross-platform SDK (distributed under the terms of the LGPL3; Qt source is available on KDN)
- $\overline{Q}$ wt project (distributed under the terms of the  $Q$ wt [License](https://qwt.sourceforge.io/qwtlicense.html))
- The C++ [Mathematical](http://www.partow.net/programming/exprtk/index.html) Expression Library (distributed under the MIT [License](https://opensource.org/licenses/MIT))
- [U-Boot,](http://www.denx.de/wiki/U-Boot) a universal boot loader is used by the AKD PDMM and PCMM (distributed under the [terms](http://www.gnu.org/licenses/gpl-2.0.html) of the GNU General Public License). The U-Boot source files, copyright notice, and readme are available on the distribution disk that is included with the AKD PDMM and PCMM.
- [Zlib](http://www.zlib.net/) software library

All other product and brand names listed in this document may be trademarks or registered trademarks of their respective owners.

#### **Disclaimer**

#### **Technical changes which improve the performance of the device may be made without prior notice!**

This document is the intellectual property of Kollmorgen. All rights reserved. No part of this work may be reproduced in any form (by photocopying, microfilm or any other method) or stored, processed, copied or distributed by electronic means without the written permission of Kollmorgen.

The information in this document is believed to be accurate and reliable at the time of its release. Kollmorgen assumes no responsibility for any damage or loss resulting from the use of this help, and expressly disclaims any liability or damages for loss of data, loss of use, and property damage of any kind, direct, incidental or consequential, in regard to or arising out of the performance or form of the materials presented herein or in any software programs that accompany this document.

All timing diagrams, whether produced by Kollmorgen or included by courtesy of the PLCopen organization, are provided with accuracy on a best-effort basis with no warranty, explicit or implied, by Kollmorgen. The user releases Kollmorgen from any liability arising out of the use of these timing diagrams.

# **Table of Contents**

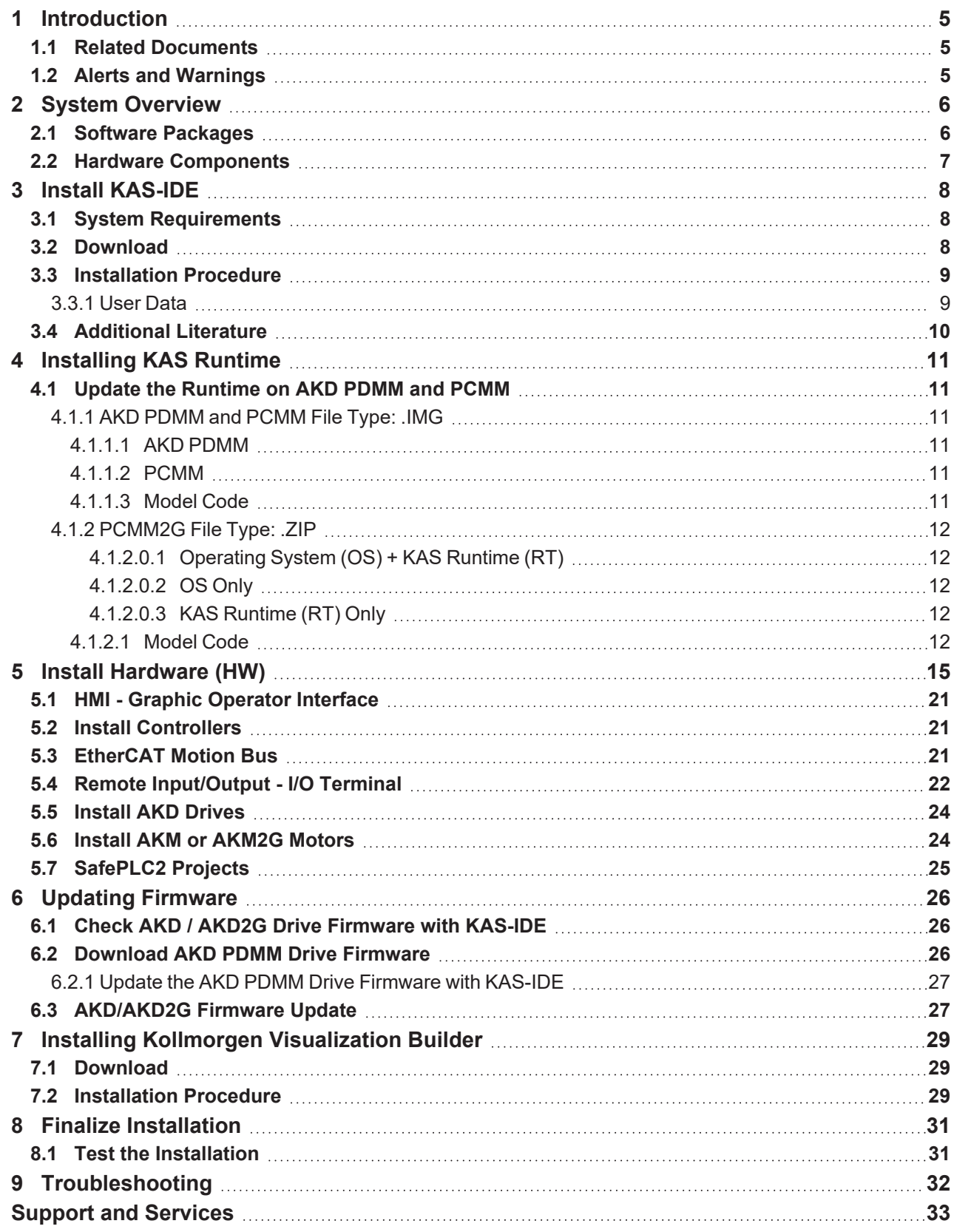

# <span id="page-4-0"></span>**1 Introduction**

This guide covers these main procedures to have your KAS system up and running:

- **Hardware (HW) Installation** (Connection and Wiring): Wiring and hardware details, connectors, system diagrams.
- **HW Configuration**: Basic configuration and settings needed to start the HW components (e.g., HMI, Industrial PC, Fieldbus, I/O).
- <sup>l</sup> **Software (SW) Installation**: KAS software setup.

### <span id="page-4-3"></span><span id="page-4-1"></span>**1.1 Related Documents**

See the [Kollmorgen](https://www.kollmorgen.com/en-us/developer-network/downloads/) Downloads page for documentation about controllers, drives, motors, and other components.

### <span id="page-4-2"></span>**1.2 Alerts and Warnings**

When alert symbols are seen in a manual, be aware of the potential for personal injury.

Follow the recommended precautions and safe operating practices included with the alert symbols.

- Safety notices in the manuals provide important information.
- Read and be familiar with these instructions before attempting to install, operate, or perform maintenance.
- This section alerts users to possible safety hazards associated with equipments and the precautions that need to be taken to reduce the risk of personal injury and damage to the equipment.
- Failure to observe these precautions could result in serious bodily injury, damage to the equipment, or operational difficulty.

# <span id="page-5-0"></span>**2 System Overview**

The Kollmorgen Automation Suite (KAS) is a complete system solution.

This includes a variety of software packages designed for complete control over your hardware.

## <span id="page-5-1"></span>**2.1 Software Packages**

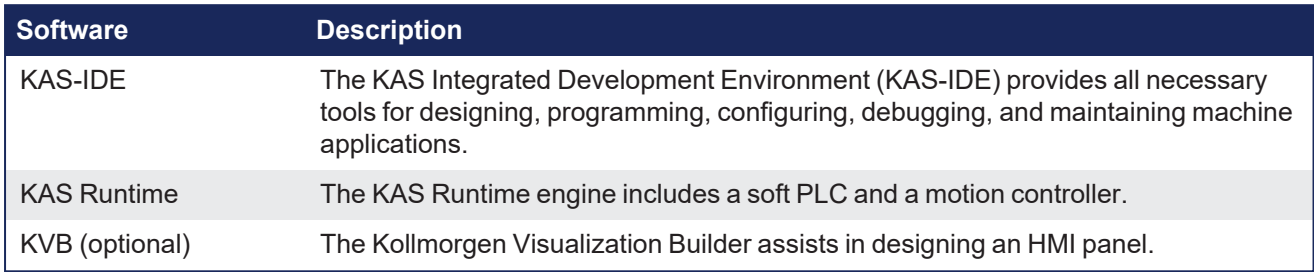

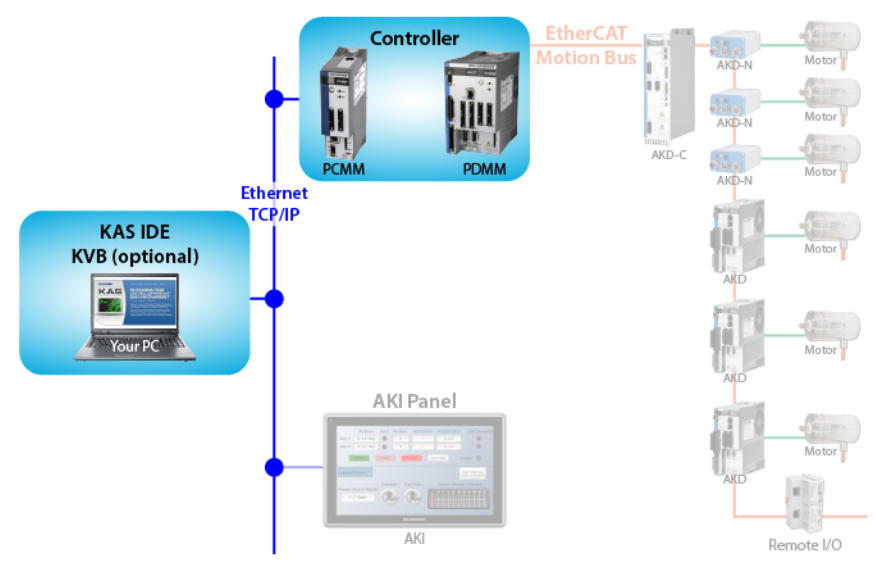

**Figure 2-1:** Software

## <span id="page-6-0"></span>**2.2 Hardware Components**

The KAS system is comprised of these hardware components.

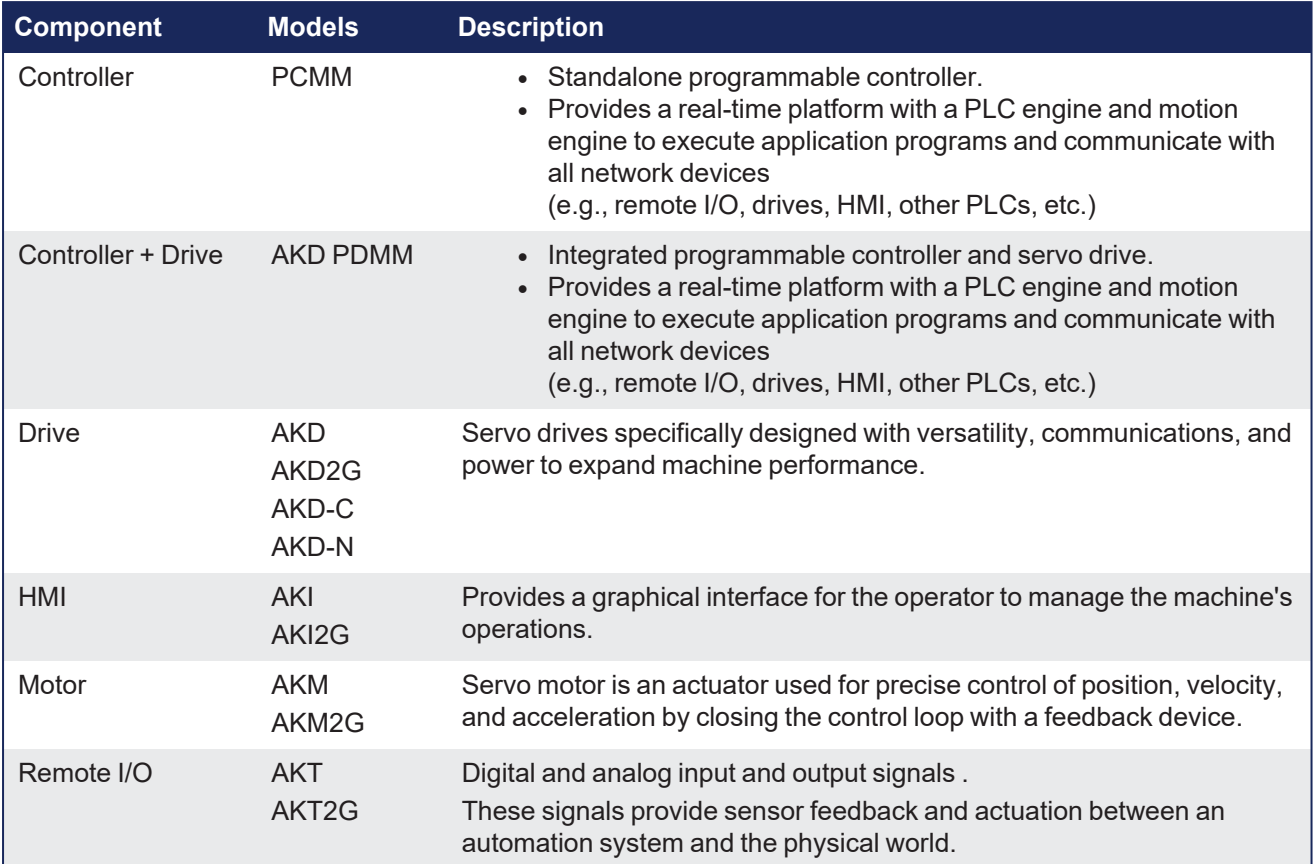

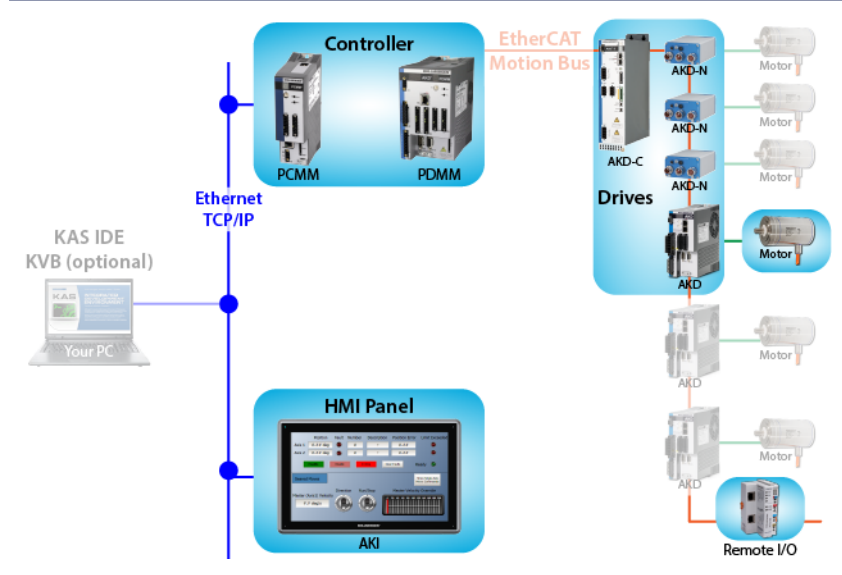

**Figure 2-2:** Hardware

# <span id="page-7-0"></span>**3 Install KAS-IDE**

### <span id="page-7-1"></span>**3.1 System Requirements**

These are the minimum system requirements for the KAS-IDE.

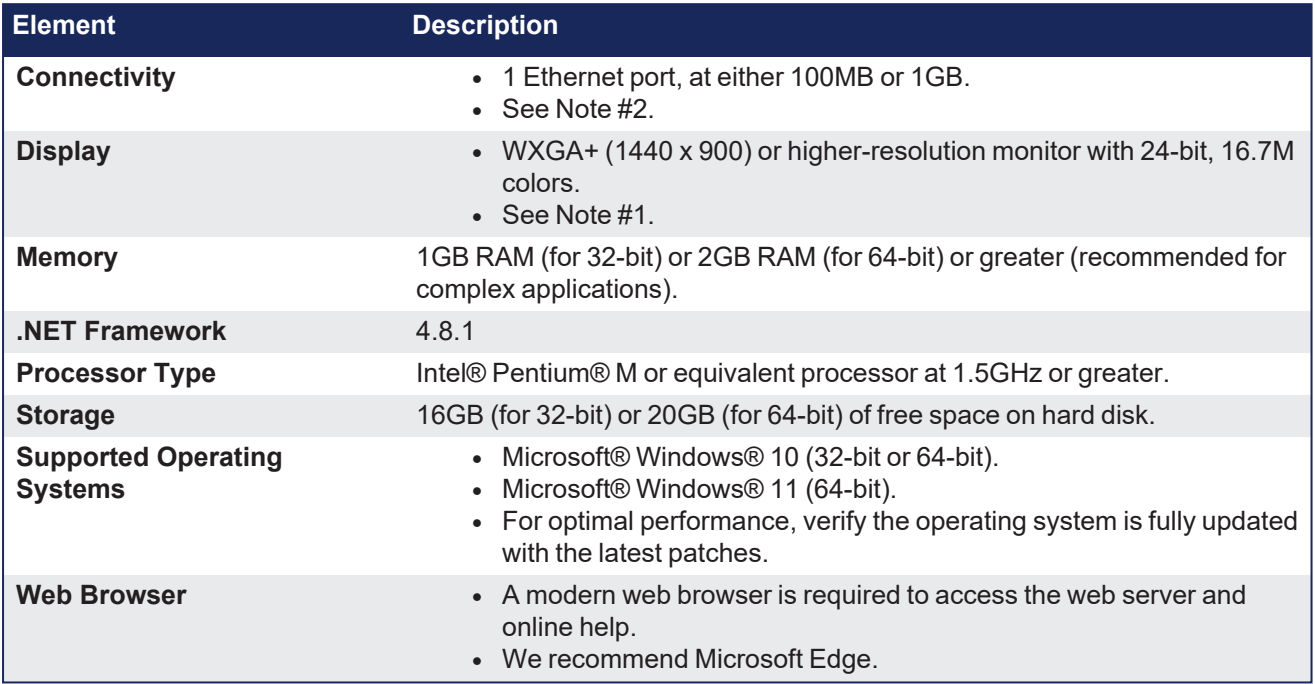

#### **NOTE**

1. Better results are achieved with OpenGL and 3D cards.

2. A 100MB network is required to allow the KAS-IDE to Runtime communication to work in all conditions. The AKD WorkBench AutoTuner and Scope both require 100MB of bandwidth to function properly.

#### $\star$  TIP

See Connect [Remotely](http://webhelp.kollmorgen.com/kas4.00/Content/13.Troubleshoot/Connect_Remotely.htm) about the ports used by the KAS-IDE. The ports may need to be opened to support connecting from an external network.

### <span id="page-7-2"></span>**3.2 Download**

The latest version of the Kollmorgen Automation Suite is available from KDN.

See [Kollmorgen](https://www.kollmorgen.com/en-us/developer-network/downloads) Support Network - Downloads to download the latest or older versions.

#### **NOTE**

This is a restricted community. You must be given access based on having purchased KAS.

If you do not have access, contact Kollmorgen support.

### <span id="page-8-0"></span>**3.3 Installation Procedure**

#### **OIMPORTANT**

Installation of the KAS-IDE can require you to change your firewall setting.

If you do not have sufficient privileges to configure your firewall, you must stop the relevant Windows Service.

Once KAS has finished downloading, complete these installation steps:

1. Double-click the **KAS-Setup.exe** file to run the installation Wizard. **NOTE** 

A Security Warning dialog displays as a result of security certification. Do not be alarmed.

- 2. Click **Run** to start the installation Wizard.
- 3. While the setup is loading, wait for the setup splash screen to vanish after being displayed. The Welcome Wizard displays with the version and build number of the KAS-IDE.
- 4. Click **Next** to continue.
- 5. Review the License Agreement and click **I Agree** to continue the installation.
- **NOTE**

You must accept the agreement to install KAS.

6. Select the **Development Environment** installation type from the drop-down menu.

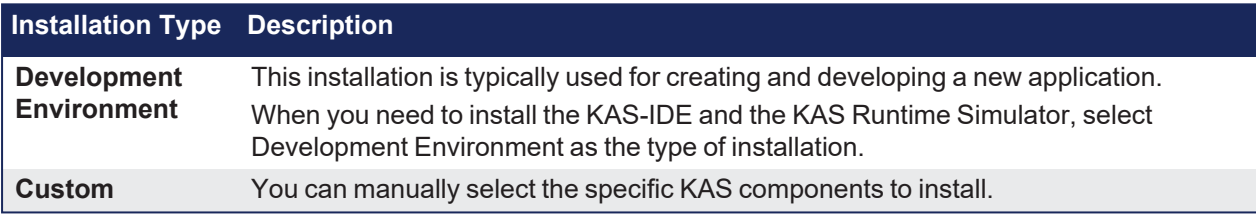

- 7. Click **Next** to access the destination folder.
- 8. Accept the recommended default location or

Click **Browse** to specify a custom install directory.

9. When finished, click **Install** to continue.

#### $\star$  TIP

Kollmorgen strongly recommends accepting the default destination folder under C:\Program Files\Kollmorgen\Kollmorgen Automation Suite\Kollmorgen Automation Suite 4.02.X.X.

- 10. The software installation begins.
- Wait until the installation process is complete.
- 11. Click **Finish**.

#### $\star$  TIP

• Adding the KAS-IDE application as an exception in your firewall settings is recommended to avoid security issues.

#### <span id="page-8-1"></span>**3.3.1 User Data**

User-generated data such as log files, project sources, field bus configurations, function blocks, etc. are stored in the Windows® User directory and are maintained between installations. This applies to files on AKD PDMMs, PCMMs, and Simulator files.

# <span id="page-9-0"></span>**3.4 Additional Literature**

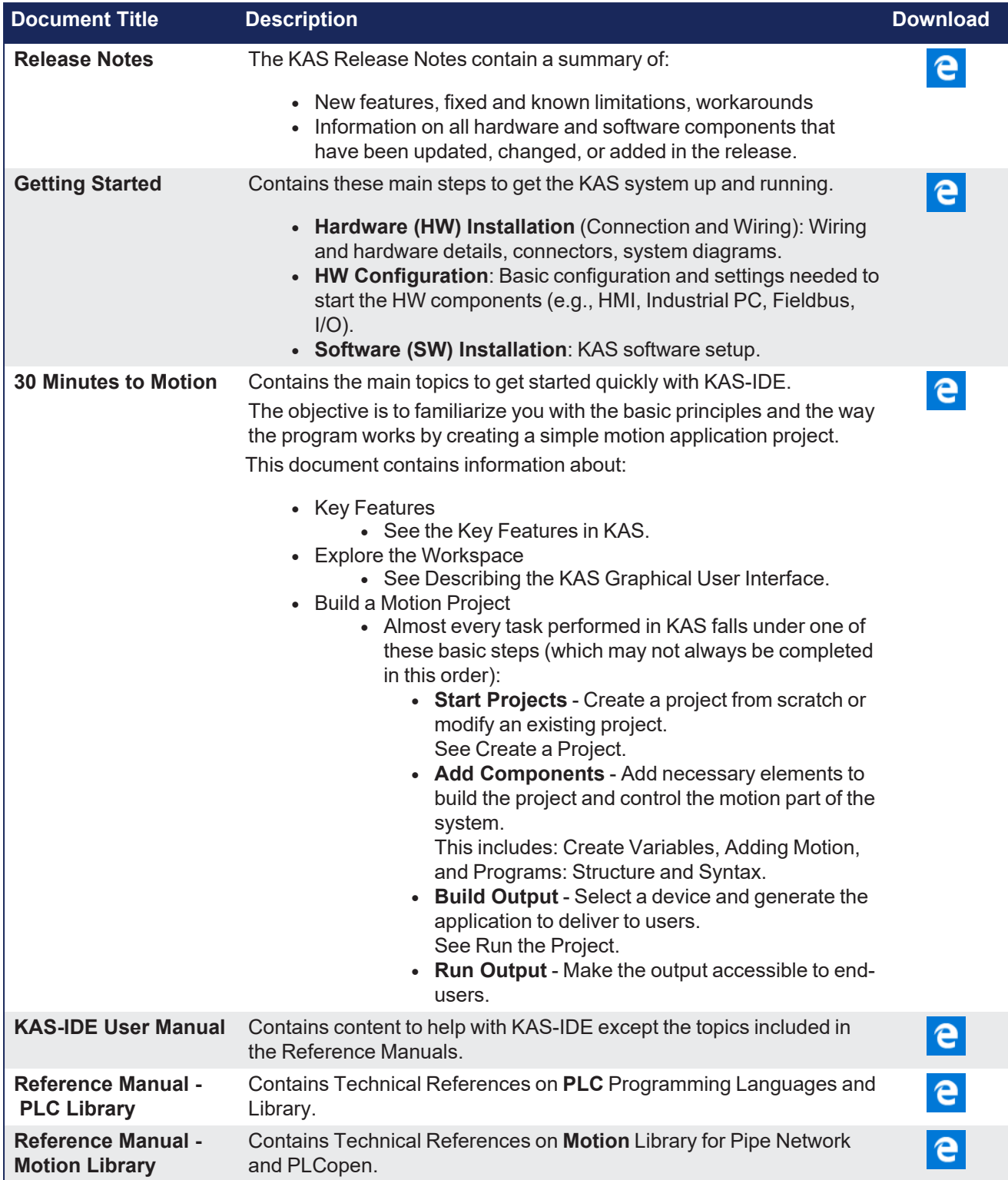

## <span id="page-10-0"></span>**4 Installing KAS Runtime**

The controller has all the necessary software installed (including KAS Runtime).

#### **NOTE**

KAS Runtime is only supported with Kollmorgen controllers.

### <span id="page-10-1"></span>**4.1 Update the Runtime on AKD PDMM and PCMM**

The KAS Runtime is contained in the AKD PDMM and PCMM firmware and comes pre-installed.

This procedure is for updating the firmware and runtime using the KAS web server.

#### *OIMPORTANT*

```
"AKD PDMM"PCMM2G
Type: .ZIP" (\rightarrow p. 12).
```
#### <span id="page-10-2"></span>**4.1.1 AKD PDMM and PCMM File Type: .IMG**

- <sup>l</sup> **.IMG File Formats**
	- ["AKD PDMM"](#page-10-3)  $(→ p. 11)$
	- $\cdot$  ["PCMM"](#page-10-4) ( $\rightarrow$  p. 11)
- ["Model](#page-10-5) Code"  $(\rightarrow p. 11)$

#### <span id="page-10-3"></span>**4.1.1.1 AKD PDMM**

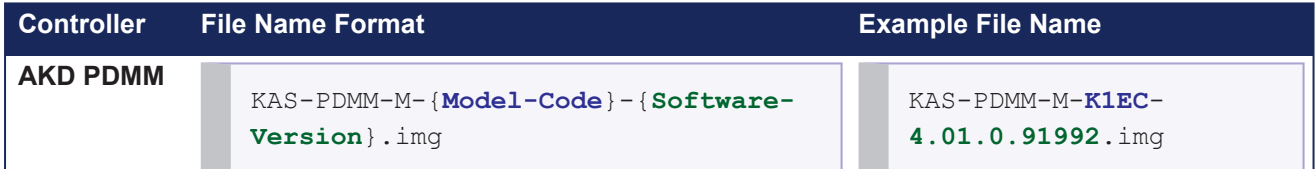

#### <span id="page-10-4"></span>**4.1.1.2 PCMM**

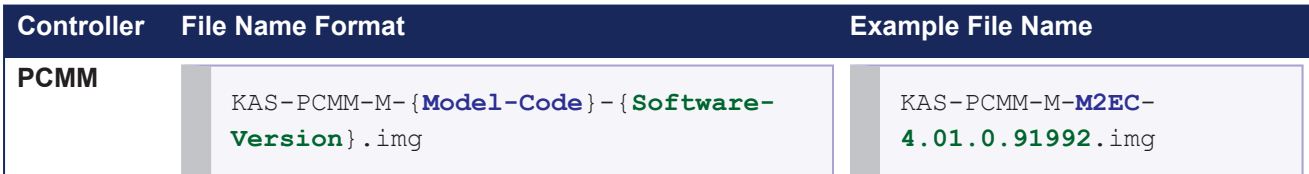

#### <span id="page-10-5"></span>**4.1.1.3 Model Code**

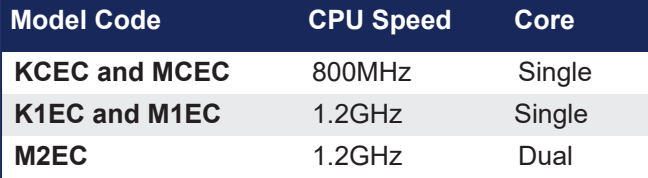

#### <span id="page-11-0"></span>**4.1.2 PCMM2G File Type: .ZIP**

- <sup>l</sup> **.ZIP File Formats**
	- ["Operating](#page-11-1) System (OS) + KAS Runtime (RT)" ( $\rightarrow$  p. 12)
	- $\cdot$  "OS [Only"](#page-11-2) ( $\rightarrow$  p. 12)
	- "KAS [Runtime](#page-11-3) (RT) Only" ( $→$  p. 12)
- $\bullet$  ["Model](#page-11-4) Code" ( $\rightarrow$  p. 12)

#### <span id="page-11-1"></span>**4.1.2.0.1 Operating System (OS) + KAS Runtime (RT)**

• These files contain both the operating system and the KAS runtime.

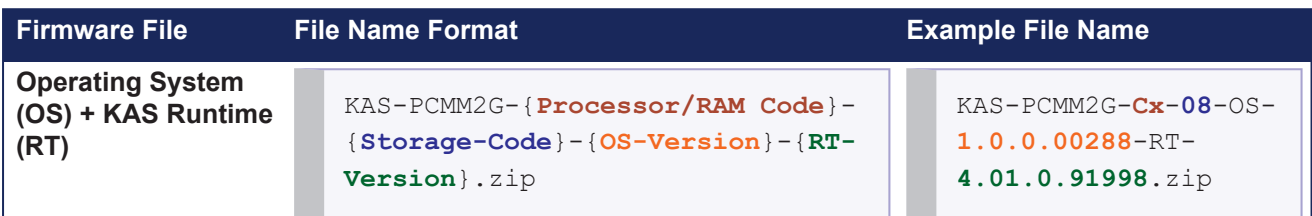

#### <span id="page-11-2"></span>**4.1.2.0.2 OS Only**

- Operating system security update.
- These are provided as security patches.
- The KAS Runtime is not affected, but must not be less than a specific version.

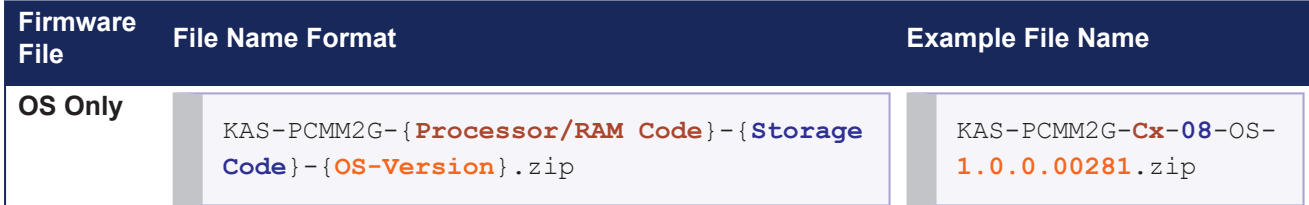

#### <span id="page-11-3"></span>**4.1.2.0.3 KAS Runtime (RT) Only**

- Unofficial runtime patch file.
	- These files are very small.
	- They may be sent to individual users when troubleshooting specific issues.

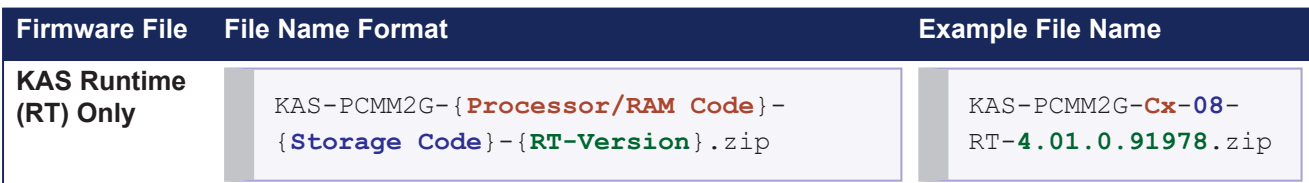

#### <span id="page-11-4"></span>**4.1.2.1 Model Code**

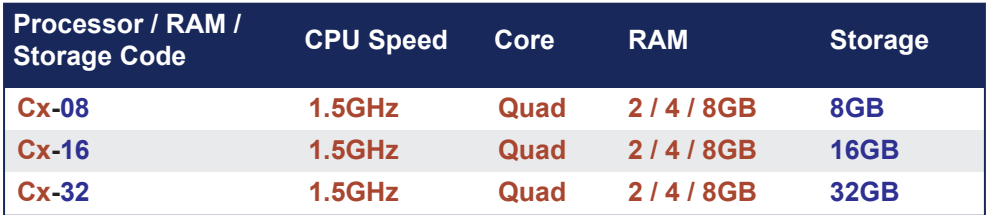

#### **Procedure**

- 1. Download the latest drive firmware and/or runtime firmware from [Kollmorgen.com.](http://www.kollmorgen.com/en-us/products/drives/servo/akd-pdmm/akd-pdmm-programmable-drive-multi-axis-master#tab6)
- 2. Open the controller's web server in your web browser by entering its IP address.
- 3. Select the **Settings** tabbed-page.
- 4. In the **Firmware** pane, click the **Choose File** button to select the new firmware image file for the KAS Runtime.

The recommended file is shown in the **Firmware Information** section. Examples:

#### **AKD PDMM and PCMM**

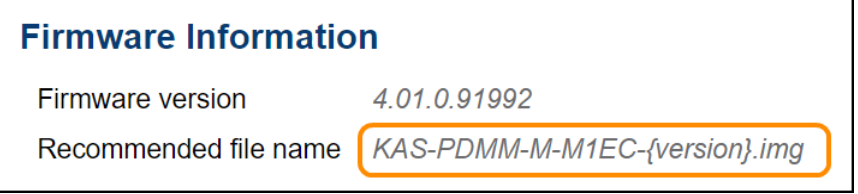

#### **PCMM2G**

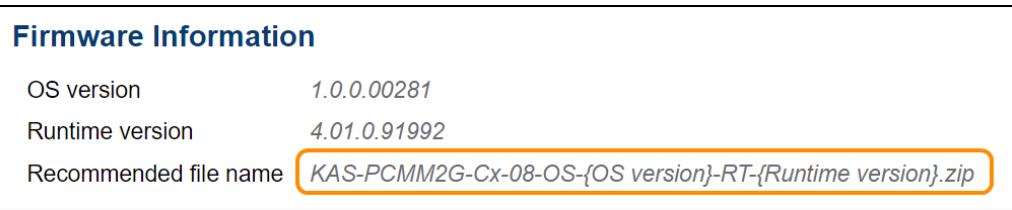

# 5. Click **Upgrade** to start the procedure.

If the **Upgrade** button is disabled, log into the webserver. Click **Login** at the top of the web page and enter the password.

A message and a throbber are shown across the web page, indicating that maintenance is in progress. The 7-segment display on the controller animates with chasing lights.

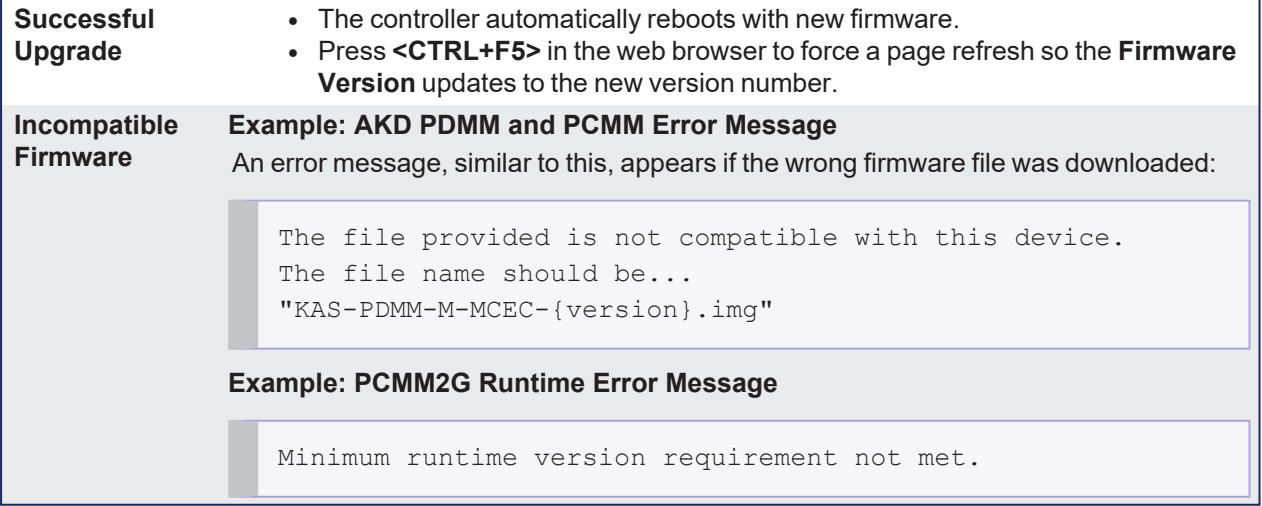

6. After the download is complete, click **Reboot**.

A message and a throbber are shown over the web server while the reboot is in progress.

The login session is no longer valid when the reboot is complete. The webserver displays a message to indicate the user has been logged out.

#### **NOTE**

This step is not necessary if the controller automatically reboots during the upgrade (previous step).

7. Press **<CTRL+F5>** to force the web browser to refresh the page.

## **OIMPORTANT**

Do **not** try to refresh the web page until firmware upgrade is completed.

# <span id="page-14-0"></span>**5 Install Hardware (HW)**

Before a motion application can be up and running, all hardware components need to be connected, wired, and configured.

The **Getting Started** guide contains procedures for installing and configuring hardware components (e.g., HMI, controllers, I/O Terminals, EtherCAT Motion Bus, AKD2G Drive, and AKM2G Motor).

#### **NOTE**

For extensive information about installing the different hardware components, see:

- [KAS.Kollmorgen.com](http://kas.kollmorgen.com/)
- $\overline{\phantom{1}}$  KAS-IDE online help (after KAS has been installed)

This table has links to installation procedures for hardware components.

#### Getting Started | 5 Install Hardware (HW)

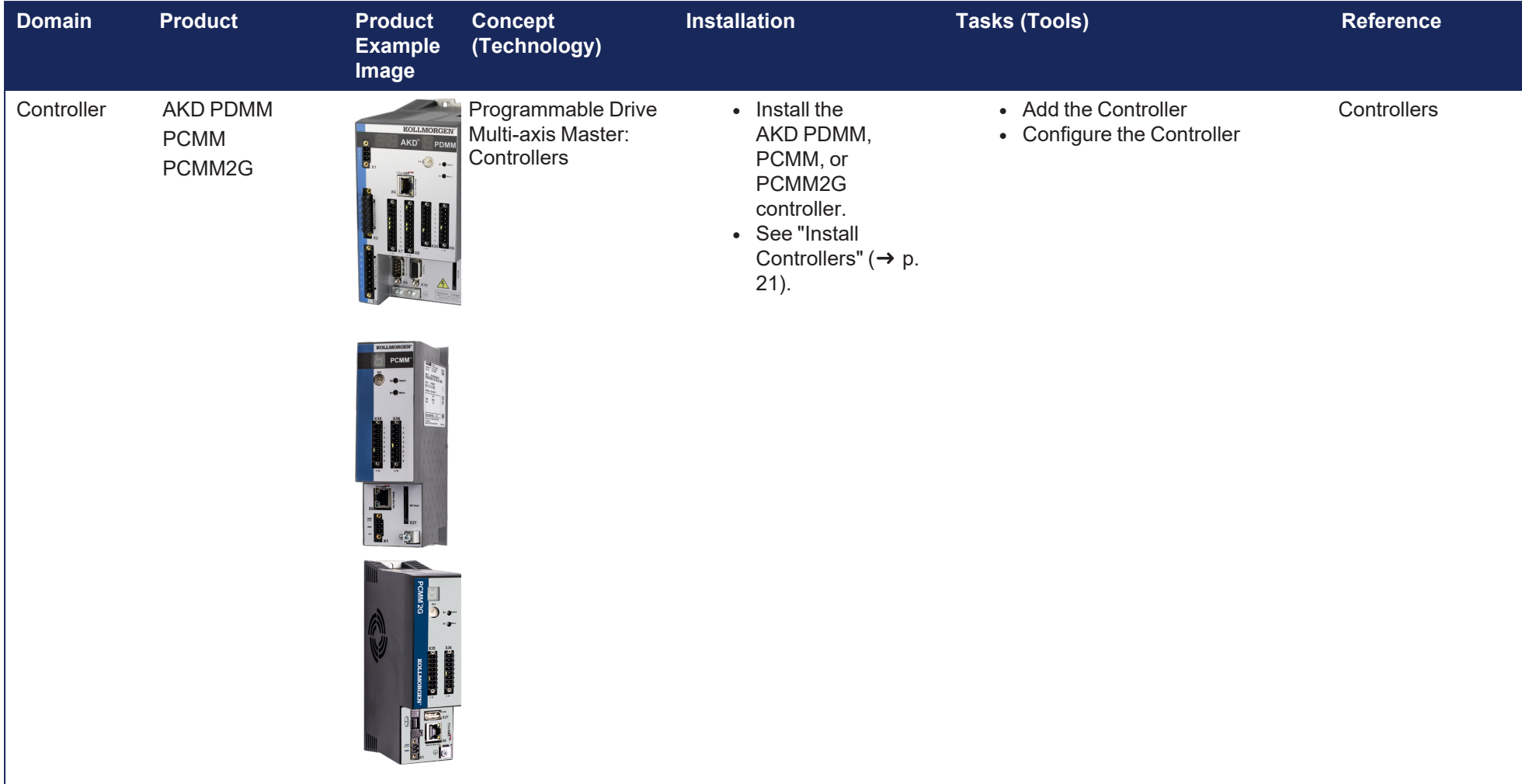

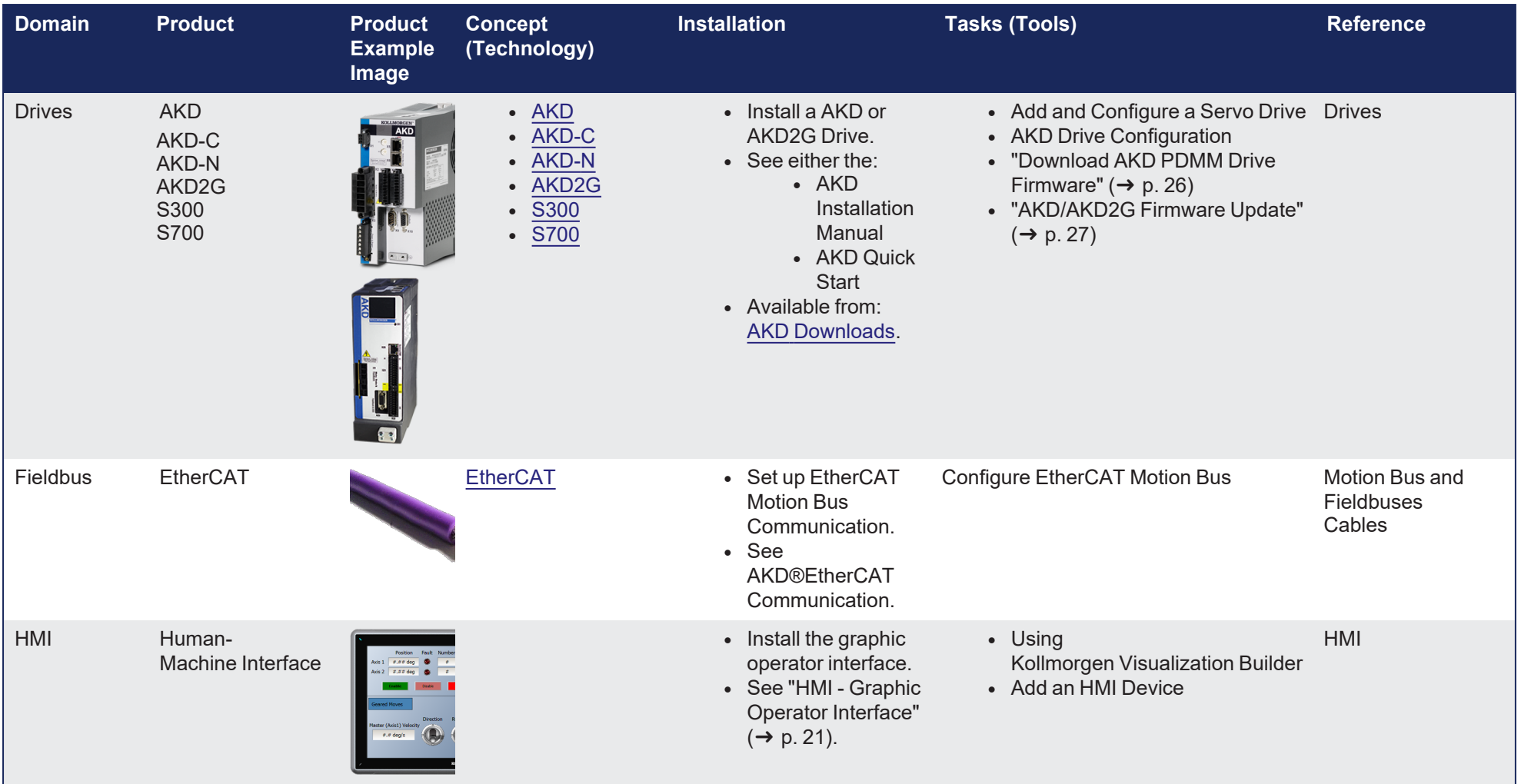

#### Getting Started | 5 Install Hardware (HW)

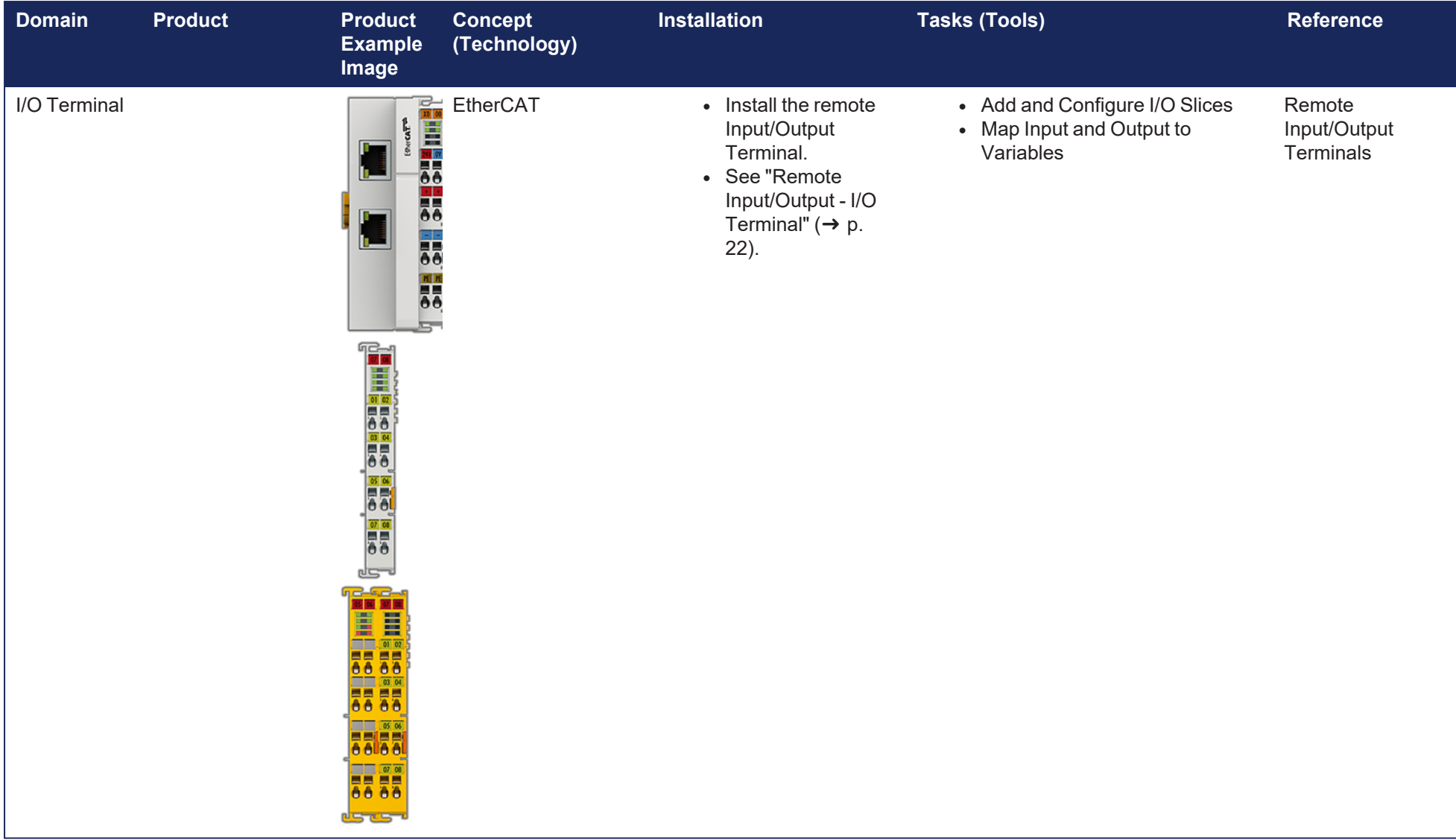

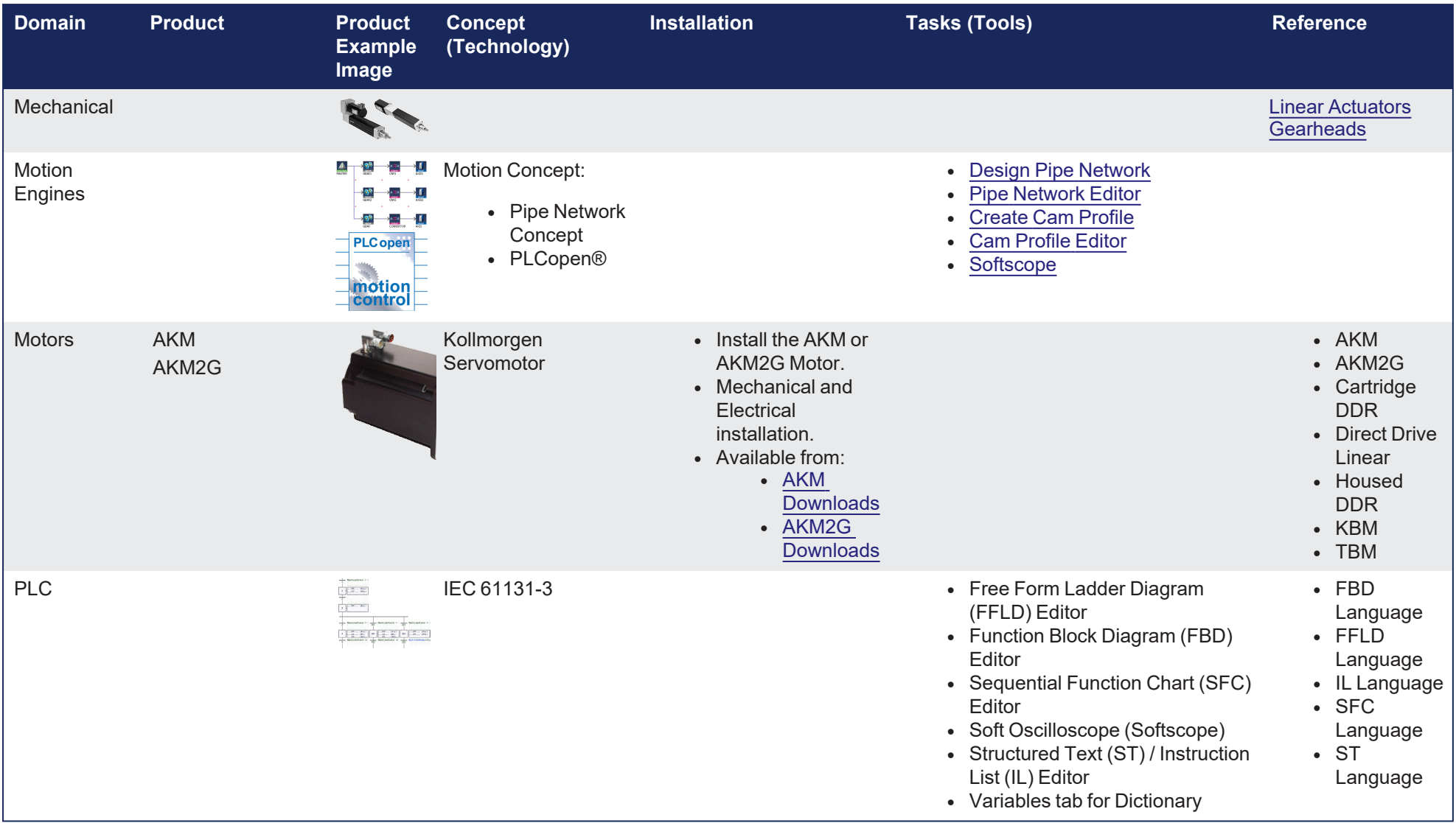

#### Getting Started | 5 Install Hardware (HW)

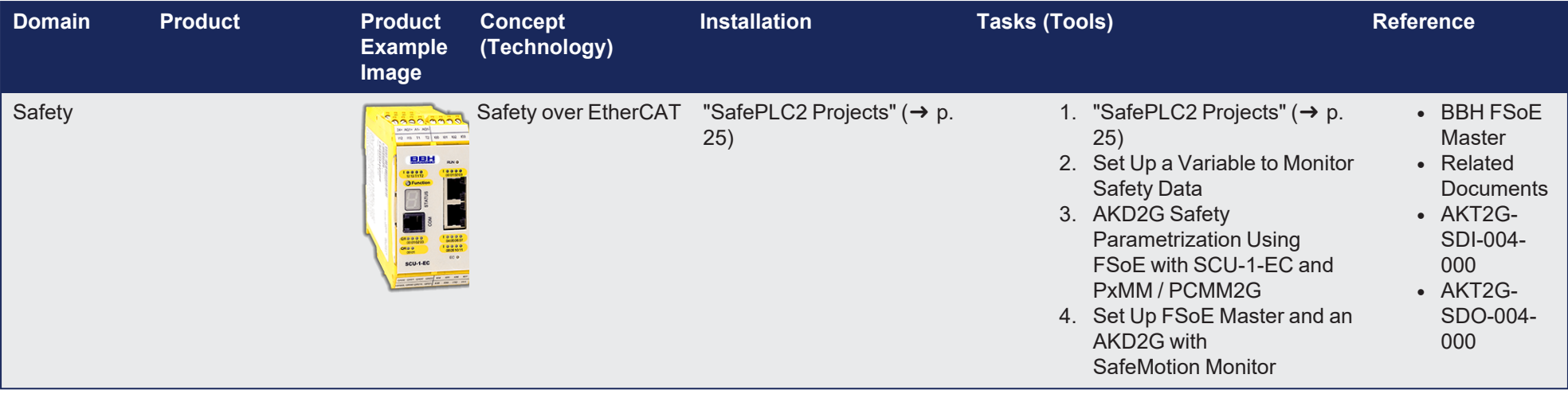

### <span id="page-20-0"></span>**5.1 HMI - Graphic Operator Interface**

This is a list of HMI available component:

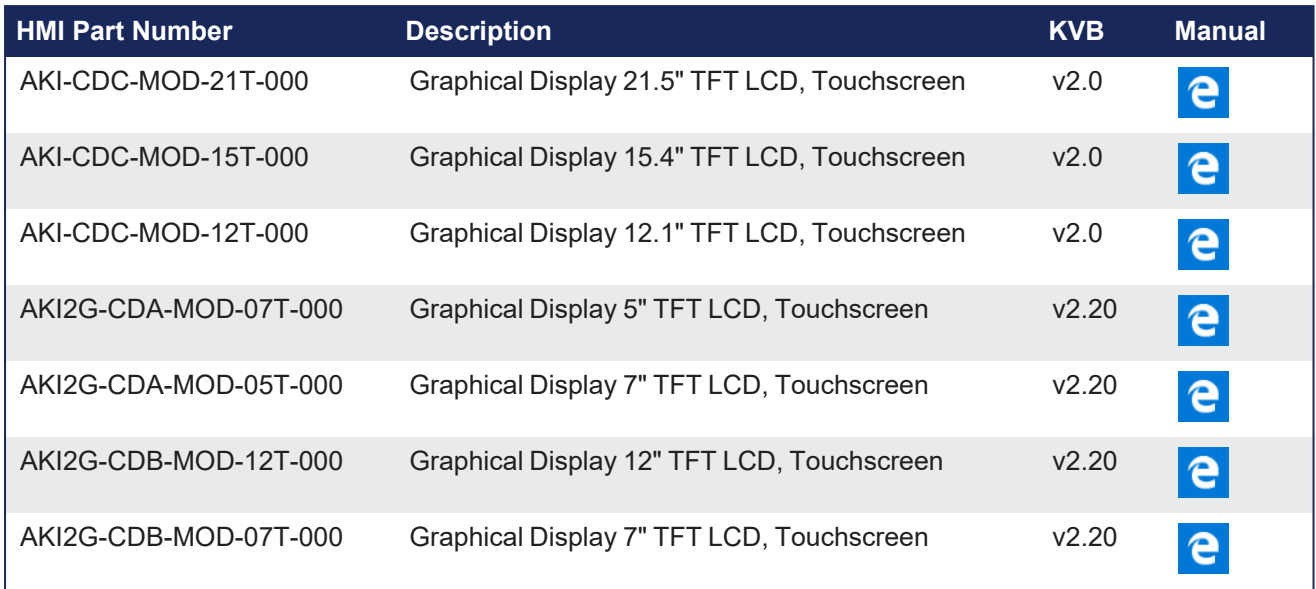

<span id="page-20-1"></span>See the [Kollmorgen](https://www.kollmorgen.com/en-us/developer-network/downloads) Support Network for specifications and Technical Manuals.

### <span id="page-20-3"></span>**5.2 Install Controllers**

The controller installation information is found here:

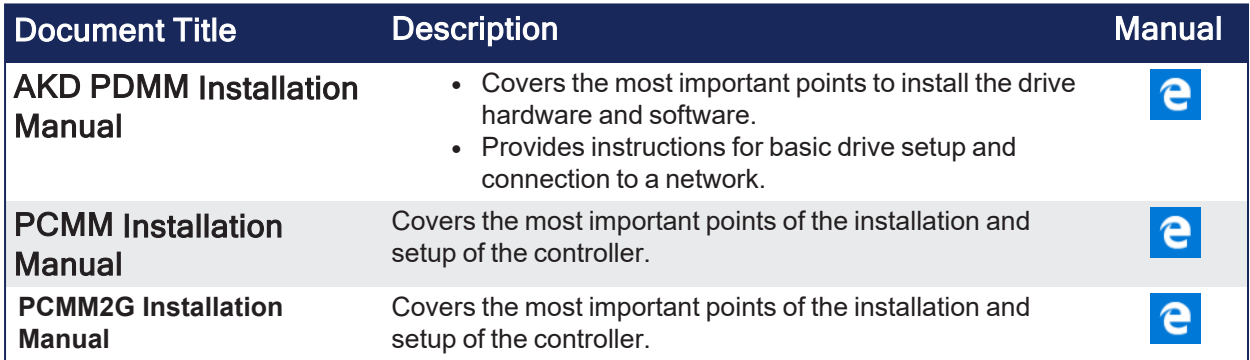

### <span id="page-20-2"></span>**5.3 EtherCAT Motion Bus**

One EtherCAT master must be connected with all the slaves (drives and I/O terminals) of your system. Details about the installation procedure for the EtherCAT Motion Bus are here:

- AKD2G: Website [Installation](https://webhelp.kollmorgen.com/akd2g/english/Content/AKD2G Ethercat/Installation and Setup.htm?tocpath=AKD2G%20EtherCAT%7CInstallation%20and%20Setup%7C_____0) and Setup
	- **.** Click Apply to set the Fieldbus filters on the website.
- AKD: Website Download AKD EtherCAT [Communications](https://www.kollmorgen.com/en-us/developer-network/downloads/?field_product_family_tid_selective%5B%5D=3005&field_category_tid_selective%5B%5D=77&title=ethercat) Manual
	- $\cdot$  Select the PDF from the list.

### <span id="page-21-0"></span>**5.4 Remote Input/Output - I/O Terminal**

This is a list of available I/O components.

See the AKT2G I/O Manual or the online help for detailed information on setting up I/O.

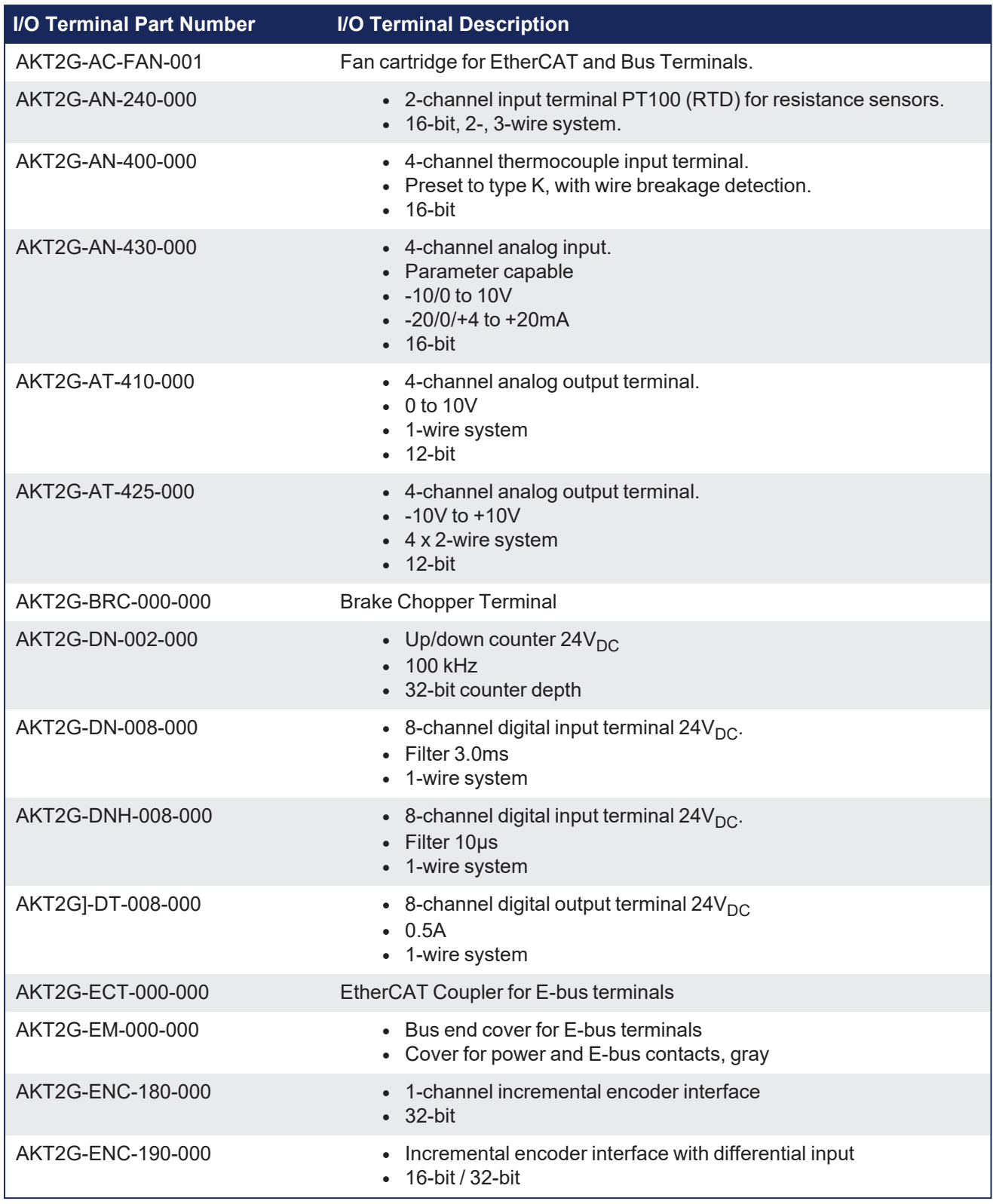

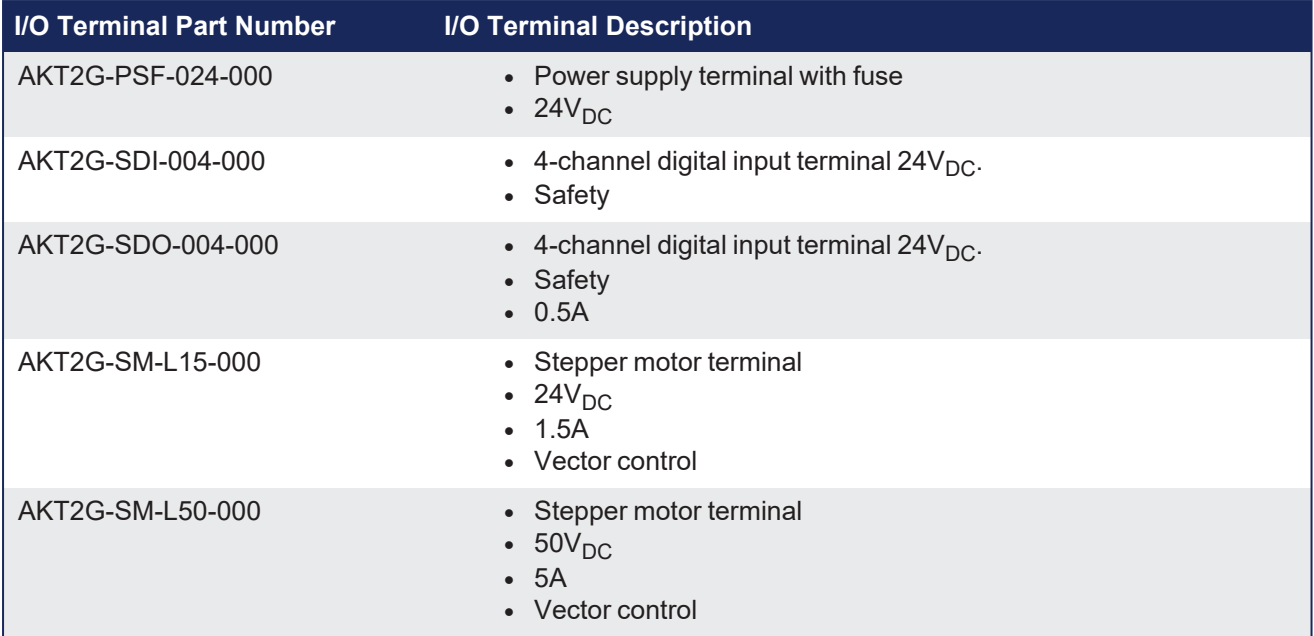

### <span id="page-23-0"></span>**5.5 Install AKD Drives**

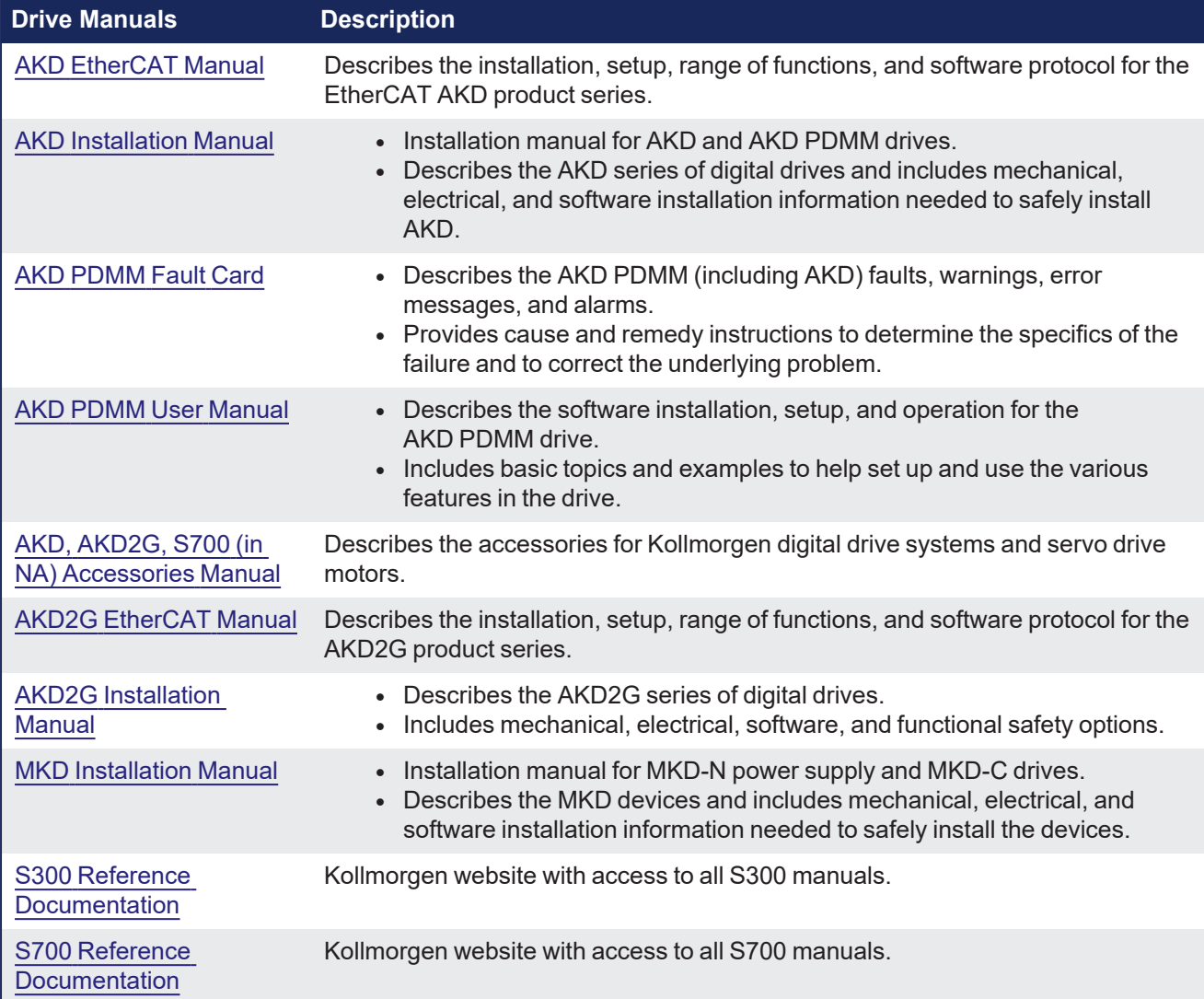

### <span id="page-23-1"></span>**5.6 Install AKM or AKM2G Motors**

See either the AKM [Instructions](https://www.kollmorgen.com/en-us/developer-network/downloads/?field_product_family_tid_selective%5B%5D=3014&field_category_tid_selective%5B%5D=77&title=instruct) Manual or the AKM2G [Installation](https://www.kollmorgen.com/en-us/developer-network/downloads/?field_product_family_tid_selective%5B%5D=8491&field_category_tid_selective%5B%5D=77&title=install) Manual.

### <span id="page-24-0"></span>**5.7 SafePLC2 Projects**

A node can be added to the Project tree connected to a [SafePLC2](http://www.bbh-products.de/products/tooling/safeplc�) project.

- This is used to synchronize a SafePLC2 project with a KAS project.
- The KAS-IDE automatically generates the PDOs for the connected devices and establishes the Black Channel with the EtherCAT Safety network.

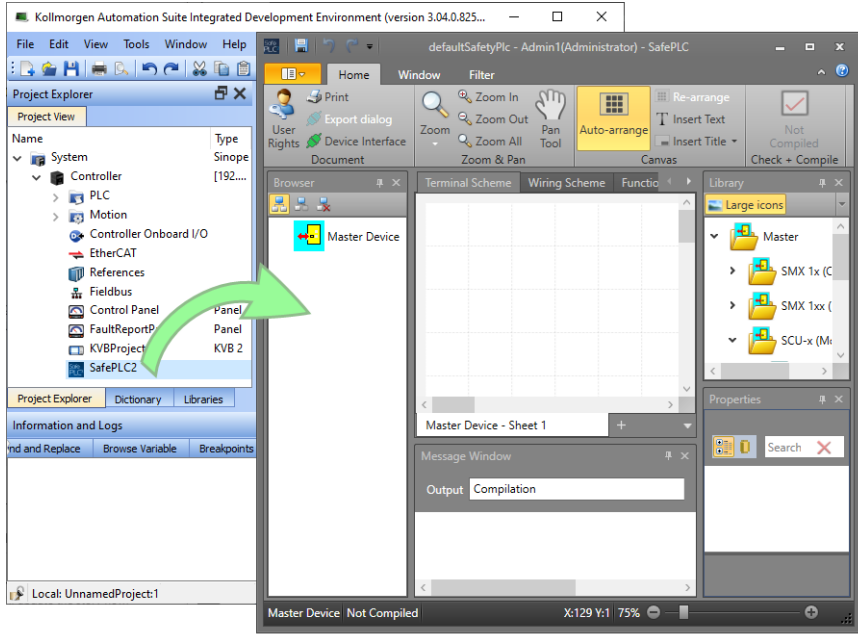

See the online help or the AKT2G I/O Manual for more information.

# <span id="page-25-3"></span><span id="page-25-0"></span>**6 Updating Firmware**

Check the KAS software Release Notes to find the AKD PDMM firmware version that matches your KAS software version. The latest version of the firmware can be downloaded from the [Kollmorgen](https://www.kollmorgen.com/en-us/developer-network/downloads/?field_product_family_tid_selective%5B%5D=3016&field_category_tid_selective%5B%5D=21&title=) website.

To ensure your installation is correct, you have to:

- 1. Check the current AKD or AKD2G drive firmware.
- 2. Download the official version, if necessary.
- <span id="page-25-1"></span>3. Update the firmware.

### **6.1 Check AKD / AKD2G Drive Firmware with KAS-IDE**

- 1. Create a new project.
- 2. Set the controller type and IP address.
- 3. In the Project Explorer, double-click the **EtherCAT** node to open the EtherCAT Devices summary window.
- 4. In the Devices tab, click the **Scan Devices** button.
- 5. Choose the **Create...** option to map the physical device to a new device.

#### **NOTE**

If a Kollmorgen drive is showing the firmware version as "Unknown", the drive has valid resident firmware (from which to boot), but does not have valid operational firmware. Download and install the latest operational firmware and reboot the AKD / AKD2G.

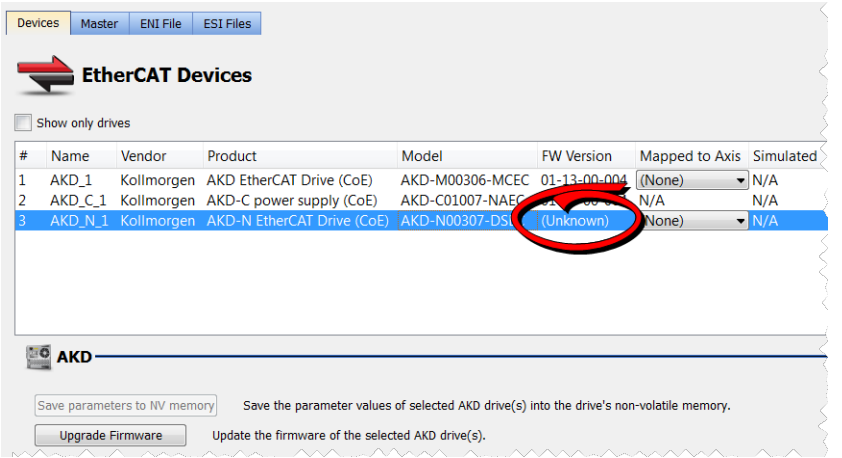

- 6. If the version is not correct, continue with this procedure:
- 7. Compile the project.
- 8. Connect to the controller.
- 9. Download the project to the controller.
- 10. If the version is not correct, download the new firmware from the Media & [Downloads](http://www.kollmorgen.com/en-us/products/drives/servo/akd-pdmm/akd-pdmm-programmable-drive-multi-axis-master#tab6) website.
- <span id="page-25-2"></span>11. Continue with "Download [AKD PDMM](#page-25-2) Drive Firmware" (→ p. 26).

### **6.2 Download AKD PDMM Drive Firmware**

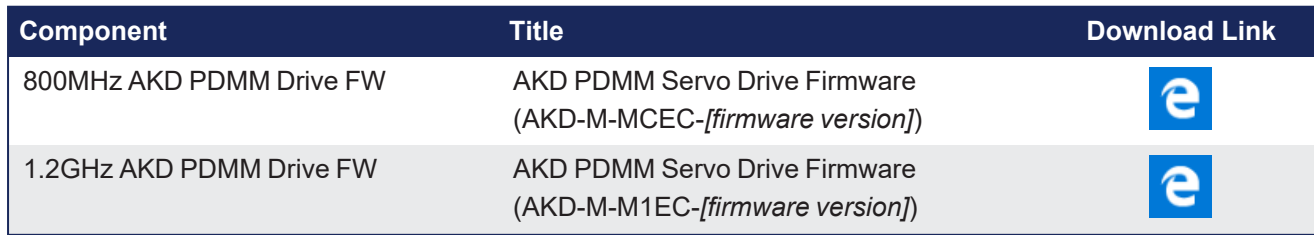

#### <span id="page-26-0"></span>**6.2.1 Update the AKD PDMM Drive Firmware with KAS-IDE**

- 1. In the toolbar, deactivate the Online Configuration Mode.
- 2. Select the drives requiring the same firmware version to be updated.

#### $\star$  TIP

The firmware download is limited to 16 drives at a time.

3. Click the **Upgrade Firmware** button.

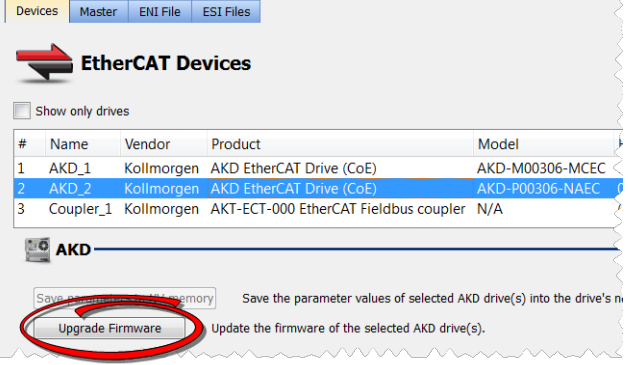

#### *OIMPORTANT*

Warning dialogs may appear at this point. These warnings include important information about preventing damage to the drives.

- 4. Browse to the new AKD/AKD2G firmware file.
- See the Release Notes for the latest supported firmware.
- 5. Click **Open** to start the updating procedure.

#### **NOTE**

This procedure is not possible when applications are running and when the drive is in Online Configuration Mode.

### <span id="page-26-1"></span>**6.3 AKD/AKD2G Firmware Update**

Based on the File Access over EtherCAT (FoE) protocol, the AKD / AKD2G drive Firmware can be downloaded:

- 1. Scan the devices and make sure all devices are created.
- 2. Compile the project.
- 3. Connect to the controller.
- 4. Download the project to the controller.
- 5. Open the **EtherCAT Devices** summary form.
- 6. Select the drives requiring the same firmware version to be updated.
	- Multiple drives of the same type can be selected.
	- This allows the same firmware file to be downloaded to the selected drives simultaneously.
	- **AKD-C**: Devices with the product description "AKD-C String 2" do not support firmware download.

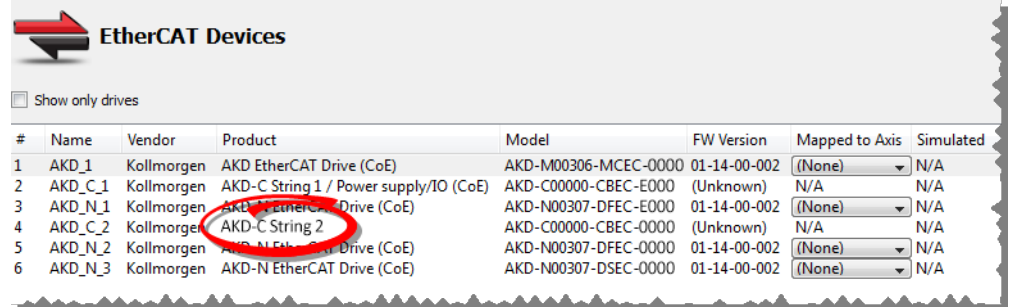

• AKD-N: The last four characters can be different. However, the firmware file selected to download must support all the selected models. The file AKD-N-xxEC-\*\*\*\*\*\*\*\*\*.i00 supports multiple AKD-N models.

- **AKD-P**: The last four letters of the model number must be the same for simultaneous firmware download.
- 7. Click the **Upgrade Firmware** button.

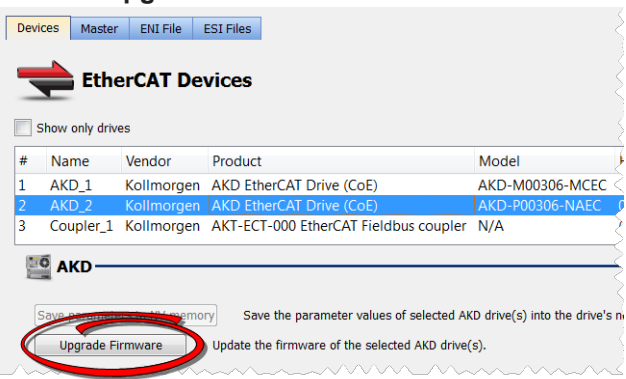

#### *OIMPORTANT*

Warning dialogs may appear at this point.

These warnings include important information about preventing damage to the drives.

- 8. Browse to the new AKD/AKD2G firmware file. See the Release Notes for the latest supported firmware.
- 9. Click **Open** to start the updating procedure.

#### **NOTE**

This procedure is not possible when applications are running and when the drive is in Online Configuration Mode.

During the firmware download, the AKD/AKD2G Firmware Update window displays a progress bar and these messages are displayed:

- Uploading firmware to the drive.
	- During the download process, the drive LED displays [dL].
	- Additional codes may appear during the download.
		- See either AKD or AKD2G Display Codes for a description of codes related to the firmware download.
- $\cdot$  Resetting the drive.
- Firmware update is complete.

#### **ACAUTION**

While the firmware is downloading to your drive, **do not** remove the 24V logic power. If you remove the 24V logic power during a firmware download, a severe drive crash can occur. If a crash occurs, the drive will restart in a special mode and prompt you to reload the firmware.

#### *OIMPORTANT*

An AKD drive executing the resident firmware is detected as a different device than an AKD or AKD2G drive executing the operational firmware.

Re-scan the network and compile it if a drive's executed firmware has changed since the last scan.

#### $\star$  TIP

Power cycling is recommended after completing the update for all drives.

# <span id="page-28-0"></span>**7 Installing Kollmorgen Visualization Builder**

Kollmorgen Visualization Builder (KVB) is used to design HMI running on AKI panels.

KVB is an optional feature that is only included in some licenses.

#### **NOTE**

Kollmorgen Visualization Builder contains these two installation packages:

- Kollmorgen Visualization Builder(KVB IDE) for development PC
- Visualizer RT (KVB RT) for AKI panel runtime

### <span id="page-28-1"></span>**7.1 Download**

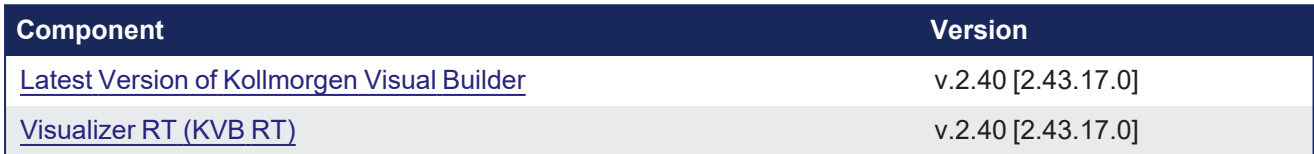

### <span id="page-28-2"></span>**7.2 Installation Procedure**

These programs automatically install during the KVB installation.

- Microsoft .NET Compact Framework 3.5
- Microsoft SQL Server Compact 3.5
- Microsoft Visual C++ 2013 Redistributable Setup

Once Kollmorgen Visualization Builder has finished downloading, complete these installation steps:

1. Double-click the **Setup.exe** file to run the installation Wizard. **NOTE** 

If KVB was already installed and you want to update to a new version, then running **NeoSetup.msi** is enough.

- 2. Select the check box to accept the License agreement and click **Next** to start installing **Kollmorgen Visualization Builder**.
- 3. Select where you want to install **Kollmorgen Visualization Builder** and the application language, then click **Next**.

Getting Started | 7 Installing Kollmorgen Visualization Builder

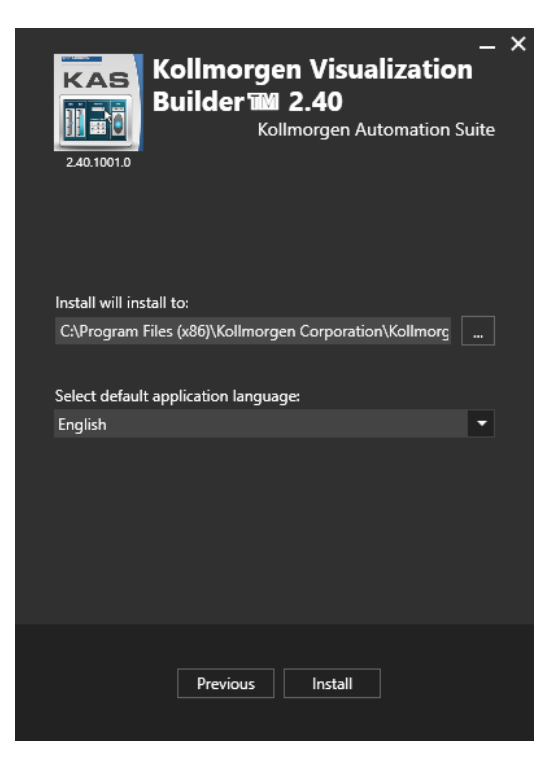

Kollmorgen strongly recommends accepting the default destination folder under C: \Program Files (x86)\Kollmorgen\Kollmorgen Visualization Builder\.

4. Click **Install** to start **Kollmorgen Visualization Builder** installation.

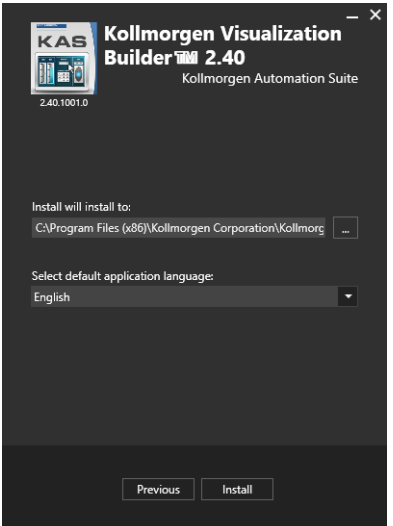

5. Click **Close** or to start using KVB right away, click **Launch**.

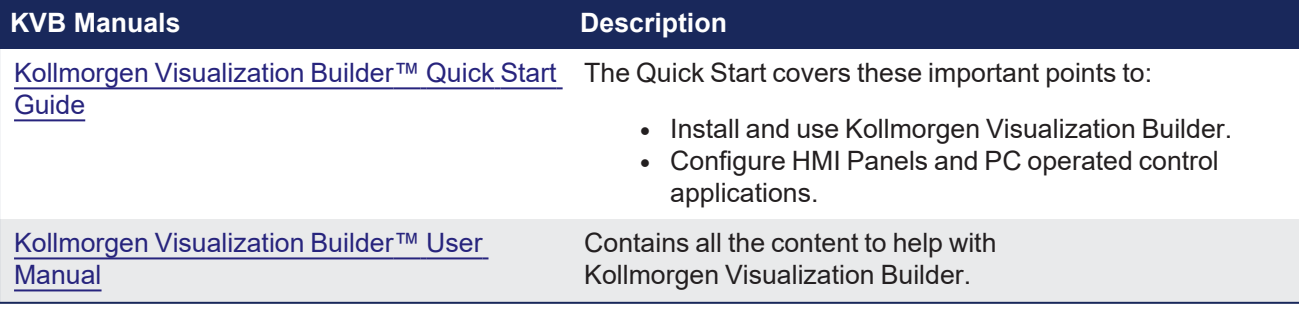

# <span id="page-30-0"></span>**8 Finalize Installation**

Optional: To complete the KAS installation, either:

- Test the system.
- Create a backup image.

### <span id="page-30-1"></span>**8.1 Test the Installation**

To conclude the installation, the whole system has to be tested.

A test could be done with the standard Two-Axis Template that corresponds to a simple application.

See the KAS **30 Minutes to Motion** User Manual.

# <span id="page-31-0"></span>**9 Troubleshooting**

Faults occur for a variety of reasons, depending on the conditions in your installation.

The causes of faults in multi-axis systems can be especially complex.

#### $\star$  TIP

Find more information here:

- **.** The **Troubleshooting** section in the online help.
- <sup>l</sup> The **Faults and Warnings** section of the online help.
- Search the Kollmorgen Developer Network (KDN) at [www.kollmorgen.com/developer-network](http://www.kollmorgen.com/developer-network/) for answers or submit a question.

# <span id="page-32-0"></span>**Support and Services**

### **About Kollmorgen**

When you need motion and automation systems for your most demanding applications and environments, count on Kollmorgen - the innovation leader for more than 100 years. We deliver the industry's highest-performing, most reliable motors, drives, AGV control solutions and automation platforms, with over a million standard and easily modifiable products to meet virtually any motion challenge. We offer manufacturing facilities, distributors and engineering expertise in all major regions around the world, so you can bring a better machine to market faster and keep it profitable for many years to come.

### **Kollmorgen Developer Network**

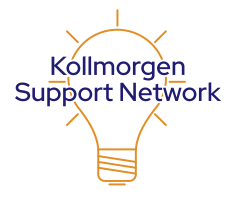

Join the [Kollmorgen](http://kdn.kollmorgen.com/) Support Network for product support. Ask the community questions, search the knowledge base for answers, get downloads, and suggest improvements.

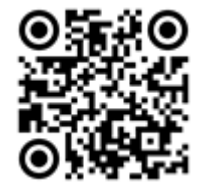

### **Kollmorgen Support Locations**

#### **North America Kollmorgen**

201 West Rock Road Radford, VA 24141, USA

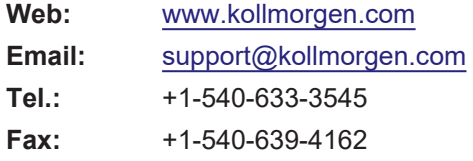

**Europe Kollmorgen Europe GmbH** Pempelfurtstr. 1 40880 Ratingen, Germany

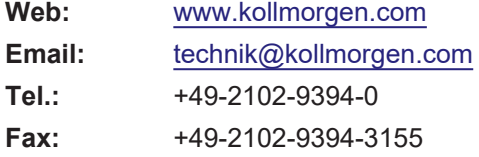

#### **South America**

#### **Altra Industrial Motion do Brasil** Equipamentos Industriais LTDA. Avenida João Paulo Ablas, 2970 Jardim da Glória, Cotia – SP CEP 06711-250, Brazil

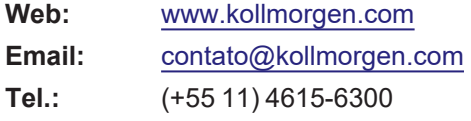

#### **China and SEA KOLLMORGEN**

Room 302, Building 5, Libao Plaza, 88 Shenbin Road, Minhang District, Shanghai, China.

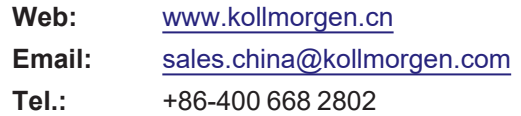